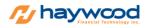

Created on July 2020

## Setting up Keyboard Trading

- 1. Go to Setting from the main Menu Bar
- 2. Go to Keyboard Trading Tab in the Settings menu
- 3. To create a new hotkey click Create (button on the bottom)
  - a. Account: Select your Toro account
  - b. Symbol: Choose "Displayed" (unless you want to setup for a specific symbol)
  - c. Side: choose order side (Buy or Sell)
  - d. Price: Under the dropdown menu- choose desired price
  - e. Destination: Choose SIM1 (or any other if available)
  - f. Order Type: Day (by default)
  - g. Quantity: Choose "Typed" and input desired share size beside it
  - h. Shortcut: Choose F keys starting from F1 F12
  - i. Name: Choose your desired name for the shortcut
  - j. Repeat: Leave it at 1 (unless you want it to repeat the order multiple times)
  - k. Action: Enter and Submit (is by default) Click OK to save

| Keyboard Shortcut Setup |                       |        |  |  |  |  |  |  |
|-------------------------|-----------------------|--------|--|--|--|--|--|--|
| Account                 | Toro9000              |        |  |  |  |  |  |  |
| Symbol                  | Displayed             |        |  |  |  |  |  |  |
| Side                    | Buy                   |        |  |  |  |  |  |  |
| Price                   | MKT ~ 0               |        |  |  |  |  |  |  |
| Destination             | SIM1 ~                |        |  |  |  |  |  |  |
| Order Type              | Day                   |        |  |  |  |  |  |  |
| Quantity                | <b>Typed v</b> 100 \$ |        |  |  |  |  |  |  |
| Shortcut                | F1                    |        |  |  |  |  |  |  |
| Name                    | BUY MKT               |        |  |  |  |  |  |  |
| Repeat                  | 1 🗸                   |        |  |  |  |  |  |  |
| Action                  | Enter and Submit      |        |  |  |  |  |  |  |
|                         | Timer Set             |        |  |  |  |  |  |  |
| ОК                      |                       | Cancel |  |  |  |  |  |  |

| ≡≡ Market Depth - Level II View |         |                |         |          |              |          | :          | •   د    | <u>,</u>   |        | ×    |     |
|---------------------------------|---------|----------------|---------|----------|--------------|----------|------------|----------|------------|--------|------|-----|
| SPY                             |         | Last 341       | .98 🖊   | High/Low | 342.23x336   | 6.61     | Chg {      |          |            | Chg%   | 2.63 |     |
| Toro9000                        | ~       | Vol 63,        | 113K    | Bid/Ask  | 341.98 x 34  | 1.99     | Size (     | 600 x 4  | 00         | VWAP   | 339. | .62 |
| Destination                     | Qty     |                | Price   |          | (            | Order Ty | pe Dis     | play Qty |            |        |      |     |
| SIM1                            | ~       | 100 💭          | LMT     | ~        | 341.98       | Day      | ~ C        | Order G  | ≷ty        | ~      |      |     |
|                                 |         | _              |         |          |              | Stop     | Loss       | Ta       | ke Pro     | fit    |      |     |
| Flat Po                         | sition  |                | _/      | ON       | Time & Sales | •        | 0.00       | *<br>*   |            | 0.00 🗘 |      |     |
| Buy                             | Buy     | Buy@bid Buy@as |         | @ ask    | Sell         | S        | Sell @ ask |          | Sell @ bid |        |      |     |
| X Buy                           |         | C Sell         | X       | All      | Short        | Sh       | ort @ as   | k S      | ihort (    | @ bid  |      |     |
| Price M                         | arket S | ize            | Time    |          | Price        | Mark     | cet Siz    | e        | Т          | ime    |      |     |
| 341.98 EDG                      | GX 10   | 00             | 15:17:1 | 1        | 341.99       | BATS     | 800        |          | 15         | :17:13 |      |     |
| 341.98 EDG                      | GA 70   | 00             | 15:17:1 | 2        | 342.00       | ARCA     | 600        |          | 15         | :17:12 |      |     |
|                                 |         |                |         |          |              |          |            |          |            |        |      |     |

## NOTE: On the Level II Market Depth window, make sure you turn the keyboard switch ON.

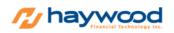

Haywood Financial Technology Inc. 6010 Henri-Bourassa West, Suite 200 Montreal, Quebec, Canada H4R 3A6